## **Send Digital Post (sikker mail) fra Outlook**

## **Indledning**

Denne vejledning viser, hvordan du kan sende Digital post (sikker mail) fra Outlook.

2 日 り マ

## **Vejledning**

I Outlooks genvejspanel vælger du *'Ny e-mail'(1)*. 'Sikker Mail Portalen ' åbner SignFlows telefonbog over sikkermailadresser for virksomheder og myndigheder (A).

I 'Til' feltet indtaster du modtageres CPR **(OBS CPRnummeret skal skrives uden bindestreg)** eller CVR nr. (2) Knappen 'Kontrollér modtagere' slår modtageren op (3) og om de kan modtage digital post.

(**OBS Der kan kun tjekkes for én modtager, selvom der står 'modtagere'**)

Startside Send/modtag Tilføjelsespr Filer Mappe Vis ĽГ  $\circ$ 器 Ny Nye Mød SMS2Go Sikker Mail e-mail elementer \* nu mude Portal WebEx Sikker Mail **INv** SMS2Go  $\mbox{\bf <}$ ▲ Favoritter Søg i Inbox (Ctrl+E) Inbox Arranger efter: Dato **CO** Ulæst post (38) Sent Items  $\triangle$  I dag 到日り  $T24$  $|$   $\overline{\bullet}$ Δ Meddelelse Indsæt Filer Indstillinger Formater t Digitalpost retur \* raa \* **Tilknyt Acadre Acadre** Send Kontrollér **Impl Attention** dokument Kontakt Sikkert nodtagere er Mail Acadre 2510651 Til...  $\exists =$  $Cc...$ Send Emne:

Ved opslag på CPR eller CVR til Serviceplatformen returneret navnet i en dialogboks (4). Tryk 'OK' for at lukke dialogboksen gå tilbage til beskeden (5).

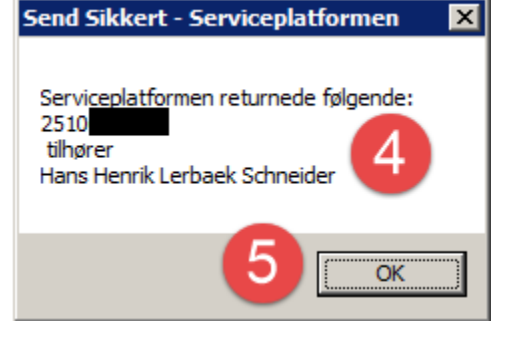

Afslut med at klikke på feltet 'Send Sikkert' (6).

Husk at emnefeltet ikke krypteres, så CPR nummer og lign. må ikke fremgå af mailens emnefelt.

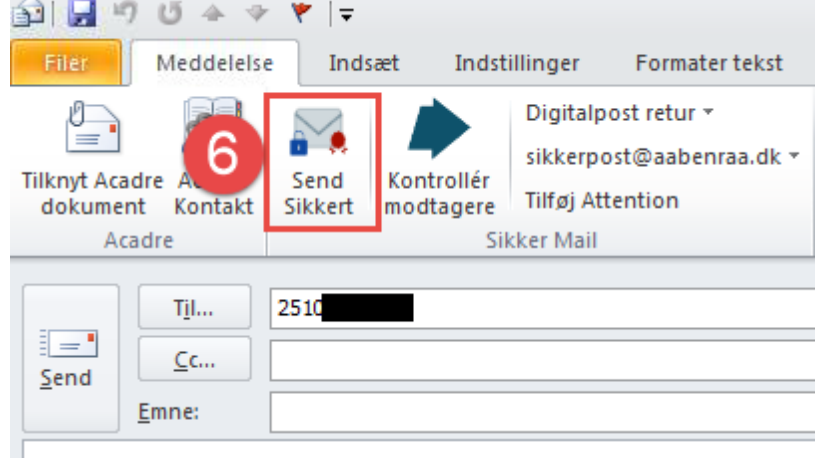

I din *'Sendt post'* mappen (7) finder du din afsendte sikker mail, som du også kan gemme på din sag i fx Acadre eller DUBU. Læg mærke til at der i feltet *'Til'* står *'autosign'* (8). Modtagerinformation fremgår af den vedhæftede logfil *'LogivaXML.xml´*(8).

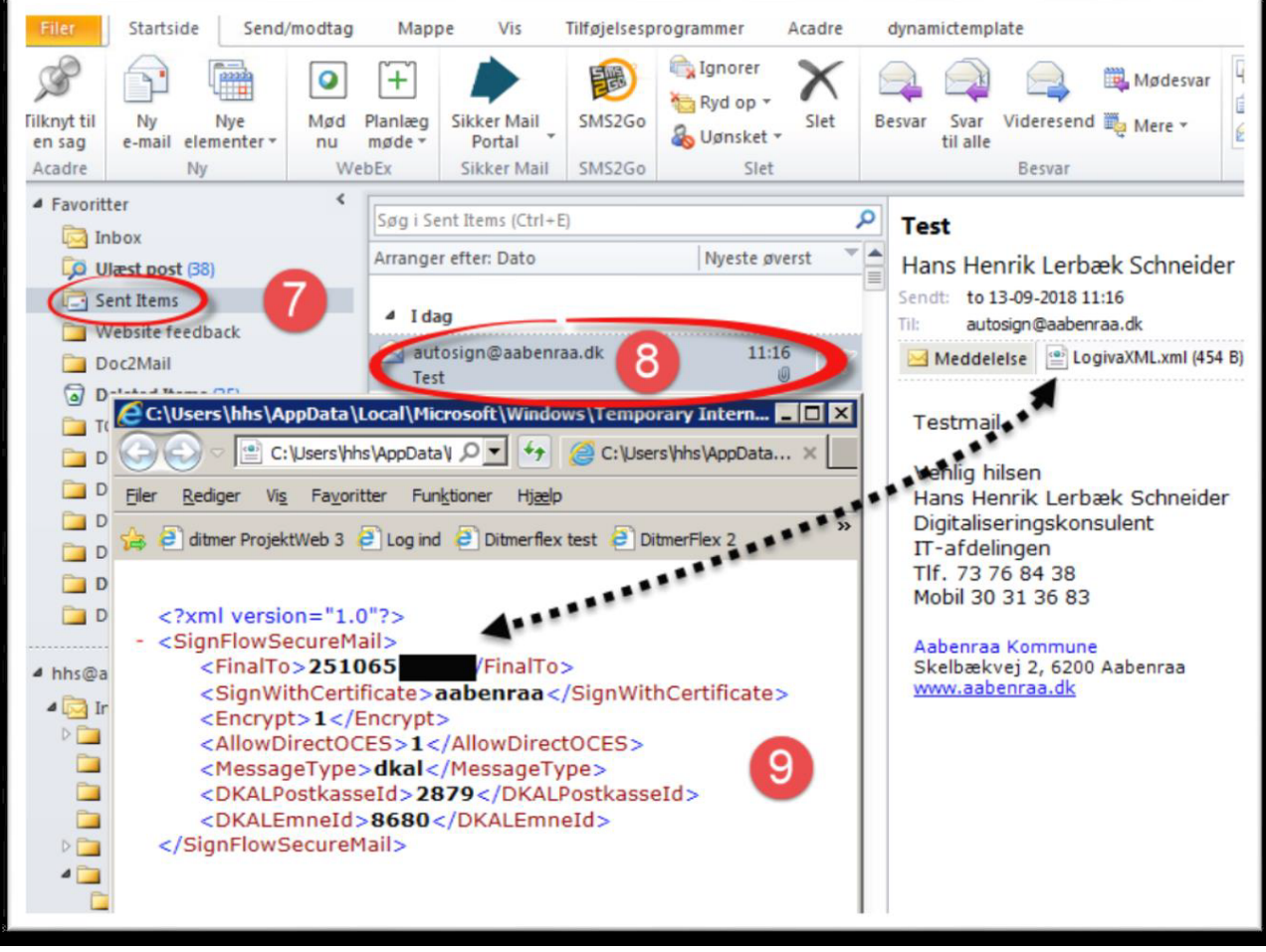

## **Obs. Punkter:**

- Hvis den pågældende borger eller virksomhed ikke er tilmeldt Digital post, fremkommer boksen 'Send sikkert – afsendelse ikke mulig'. Klik 'OK'. Du kan ikke sende en sikker besked til borgeren eller virksomheden. Send i stedet et brev fra kommunens skabeloncenter i Word via Doc2Mail.
- Når du vedhæfter et dokument, skal du være opmærksom på, at dokumenterne sendes til modtagerens digitale postkasse i den filtype, du vedhæfter. Dvs. Word sendes som Word, og ikke som vi kender det fra Doc2Mail i PDF. Derfor henstilles, at kun PDF filer vedhæftes forsendelser fra Outlook til Digital Post.